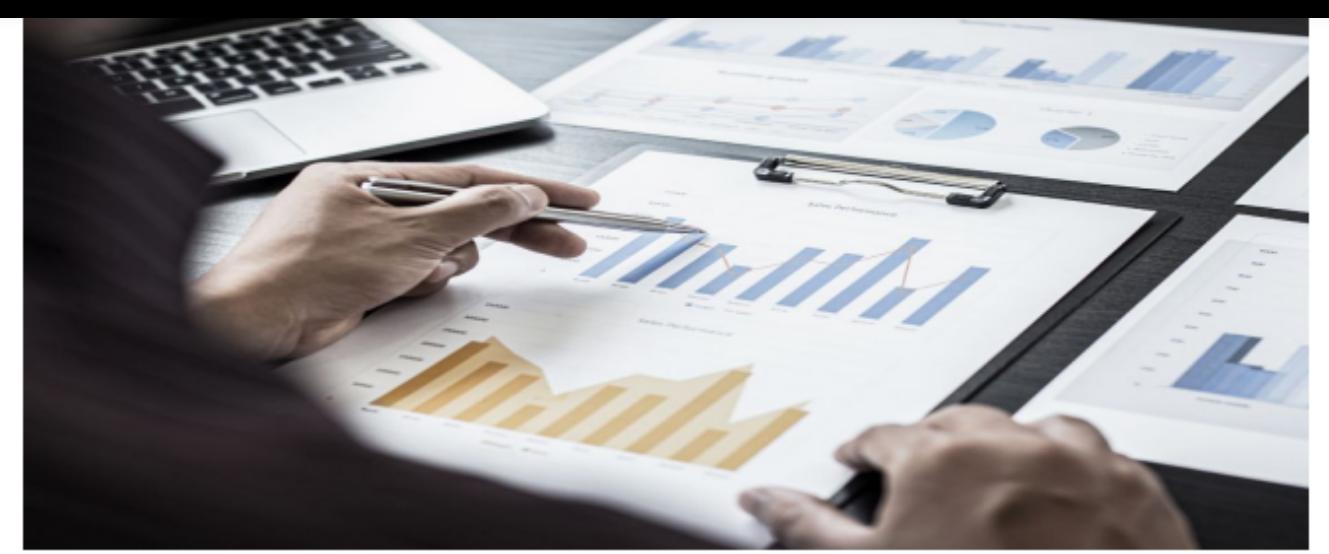

# Din miniguide til Dashboards

Når du vil lave et dashboard (en ledelsesrapport) med indhold, der er målrettet en bestemt modtager, skal du på Dashboards. Følg guiden og skræddersy en rapport:

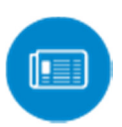

# **Opret selve rapporten**

Under *Dashboards >> Opsætning* klikker du på den orange knap [Opret dashboard]. Navngiv dashboardet, marker om du vil have et kommentarfelt på, og klik [Opret dashboard].

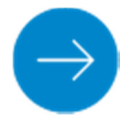

# **Tilføj gruppe(r)**

Klik på [+Tilføj ny gruppe]. En dashboardlinje skal tilhøre en gruppe, men du behøver ikke at navngive gruppen. Og du kan lave lige så mange grupper/afsnitsinddelinger, du har behov for.

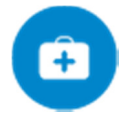

# **Tilføj dashboardlinje(r)**

Klik nu [+Tilføj linje] i den relevante Gruppe. Du kan også redigere en eksisterende dashboardlinje (nøgletal) ved at klikke på navnet.

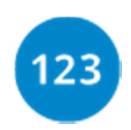

# **Flyt placering**

Du sorterer nemt linjer, grupper og dashboards ved at gribe fat i pile-ikonet (hold venstre museknap nede), og træk det til den ønskede placering med musen. Vil du flytte en dashboardlinje til en anden gruppe, så klik på navnet og vælg ny dashboard-gruppe. Samme dashboardlinje (nøgletal) kan godt vises i flere grupper eller på flere rapporter samtidigt.

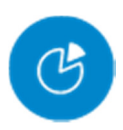

# **Diagrammer**

For at sætte diagrammer på et dashboard går du på det aktuelle dashboard. Her kan du enten oprette et nyt diagram (klik [+ Opret diagram]), eller du kan vælge blandt dine eksisterende diagrammer, hvilke der skal vises på de tre positioner i øverst på rapporten.

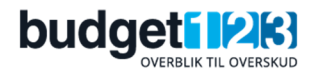